In this document we would like to focus on few important things to know when using The Vancouver Chopin Society new online ticketing system. You can purchase tickets online through your Vancouver Chopin Society account at https://my.chopinsociety.org or by clicking any "Buy Ticket" link on our website.

**Step 1**. You are on the Vancouver Chopin Society website. Click **Buy Tickets** on the menu.

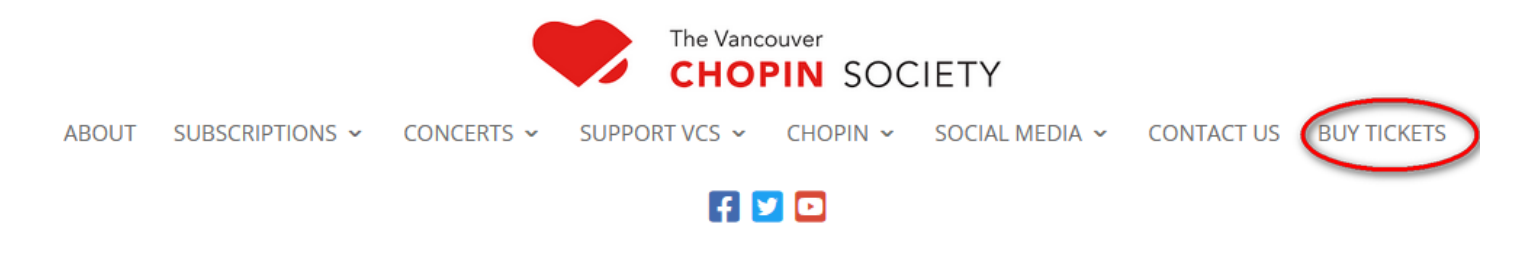

OR click on **Buy Tickets** button that is placed on every artist page.

## **DANG THAI SON**

Sunday, March 12, 2023 | 3:00 PM Vancouver Playhouse(Click for directions) 600 Hamilton St, Vancouver

## **BUY TICKETS**

**Step 2.** When you click on Buy Tickets on the menu, you will be redirected to our online system displaying the list of events. Select your event and you will see the seating map for selected event.

When you are on the artist page, clicking on Buy Tickets button sends you directly to the map of the event associated with the artist.

What you can do now?

- **- You can move map in all directions by clicking and holding left mouse button**.
- **-** Select your seat by clicking on a dot on the map. For our example we selected the seat 36 in row 15.
- **-** Once you selected your seat you will see this seat and all adjacent seats in the left panel. Please note that your seat has not been added yet to the cart.
- **-** In order to do this you have to click the **Add to Cart** button for each seat that you would like to purchase the ticket. For our example we added to the Cart two seats 35 and 36 in row 15.

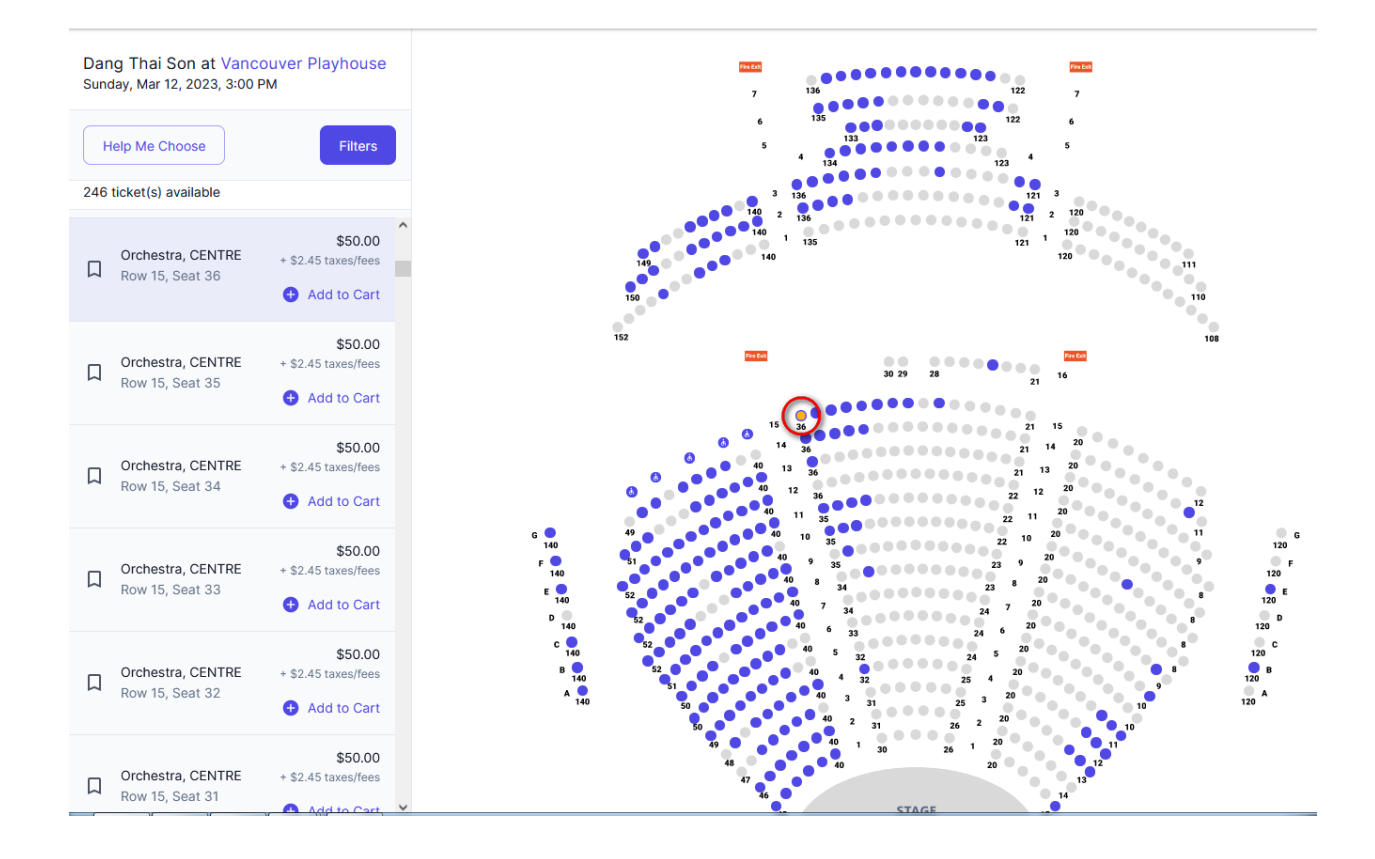

**Step 3.** After adding seats to the cart you can see them in the Cart panel on the right side. Please note that by default an adult price is displayed. You can change the price by clicking on a small drop-down arrow beside the artist name.

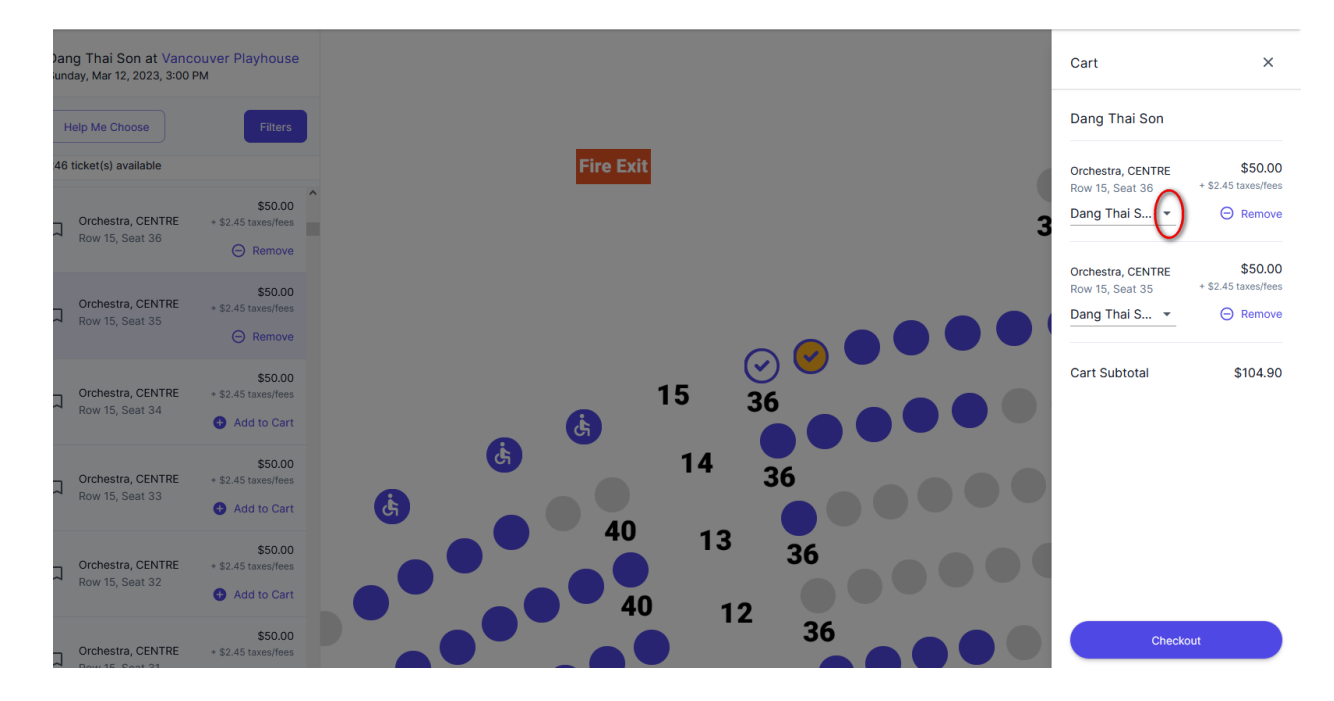

**Step 4.** By clicking on the small drop-down arrow, you will get a list of different ticket types. Please select a ticket type and click on the Checkout button.

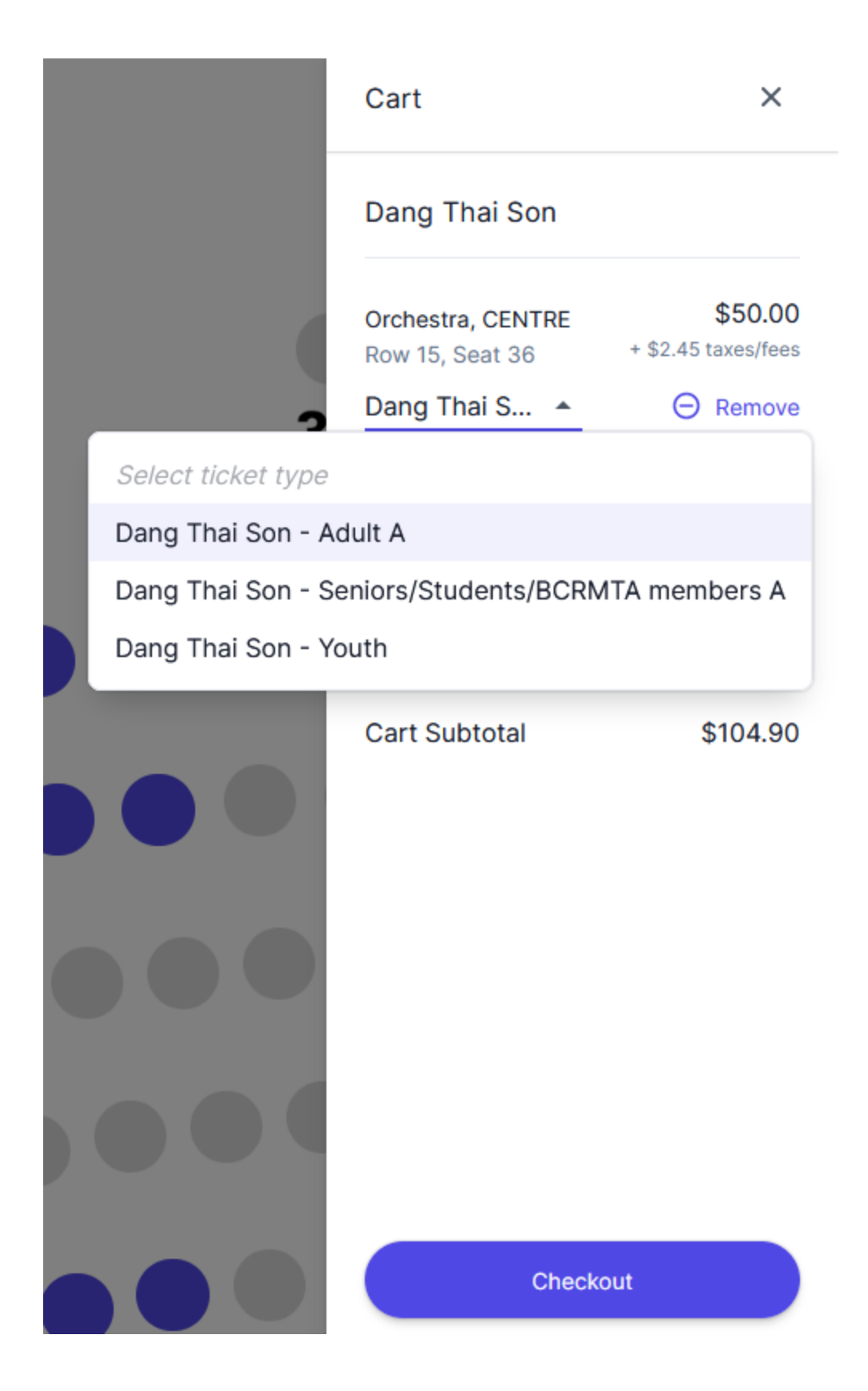

**Step 5.** For our example we selected the senior price.

Now on the Checkout page, you can finish your processing or continue to buy tickets for other events. In order to finish your order, go to **step 7**, otherwise click on the drop-down arrow beside **Continue Shopping** and select **Events**. Select another event from the list of events and continue processing the same way as for the first event.

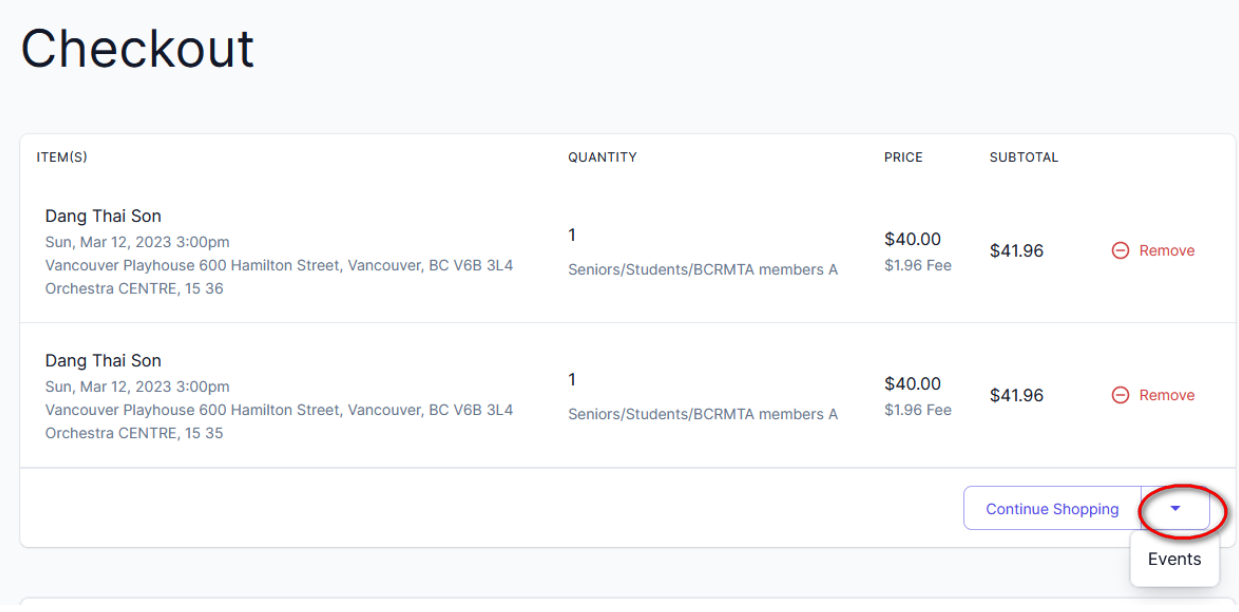

**Step 6.** We added two more tickets for Kyohei Sorita's concert, so now we have selected a total of four tickets. We are now again on the checkout page. Please note there is a **promotional field** below your tickets where you can enter a promo code if you have one. However, a promo code would never be applied to more than one event at the same time, which means that you can use any promo code only if you buy tickets for one event.

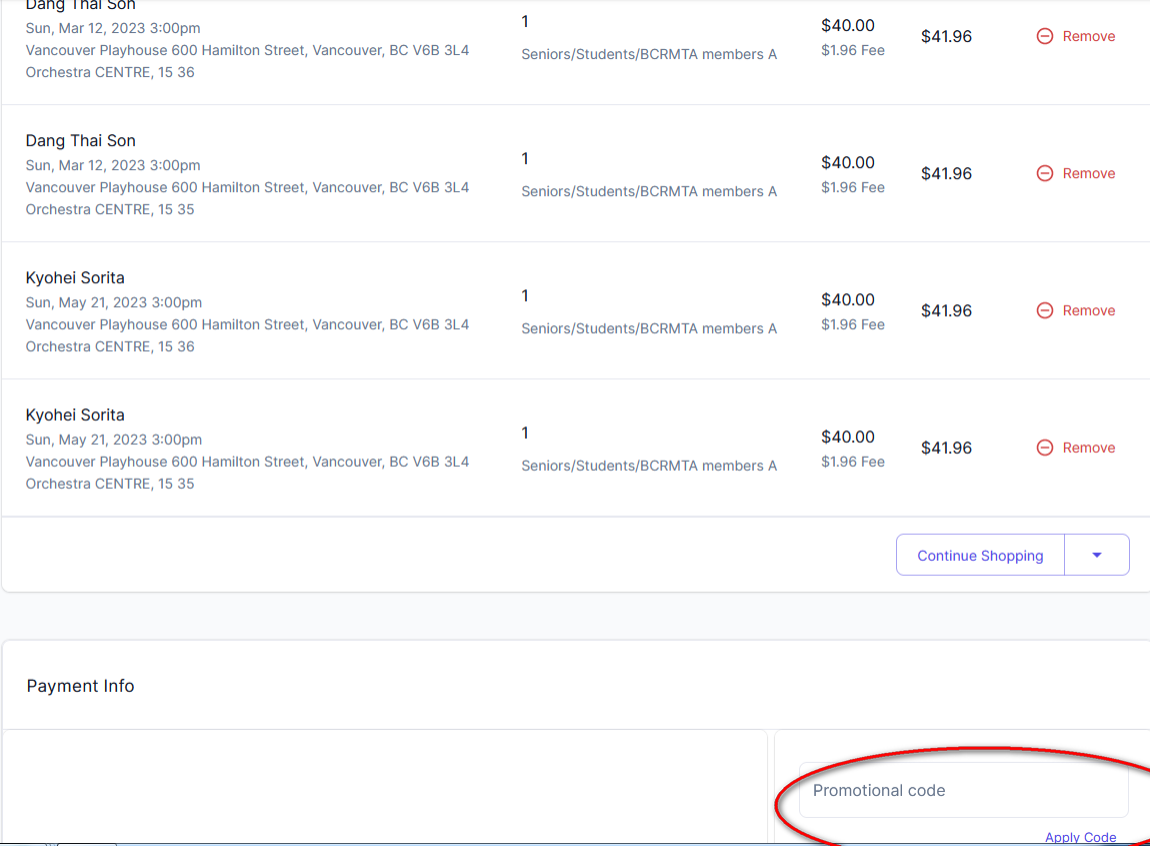

**Step 7.** If you order tickets for the first time you have to create an account first, before entering your credit card information. Please click on the **Log in to Complete Order** button. If you have an account but you have not log in yet please click this button too.

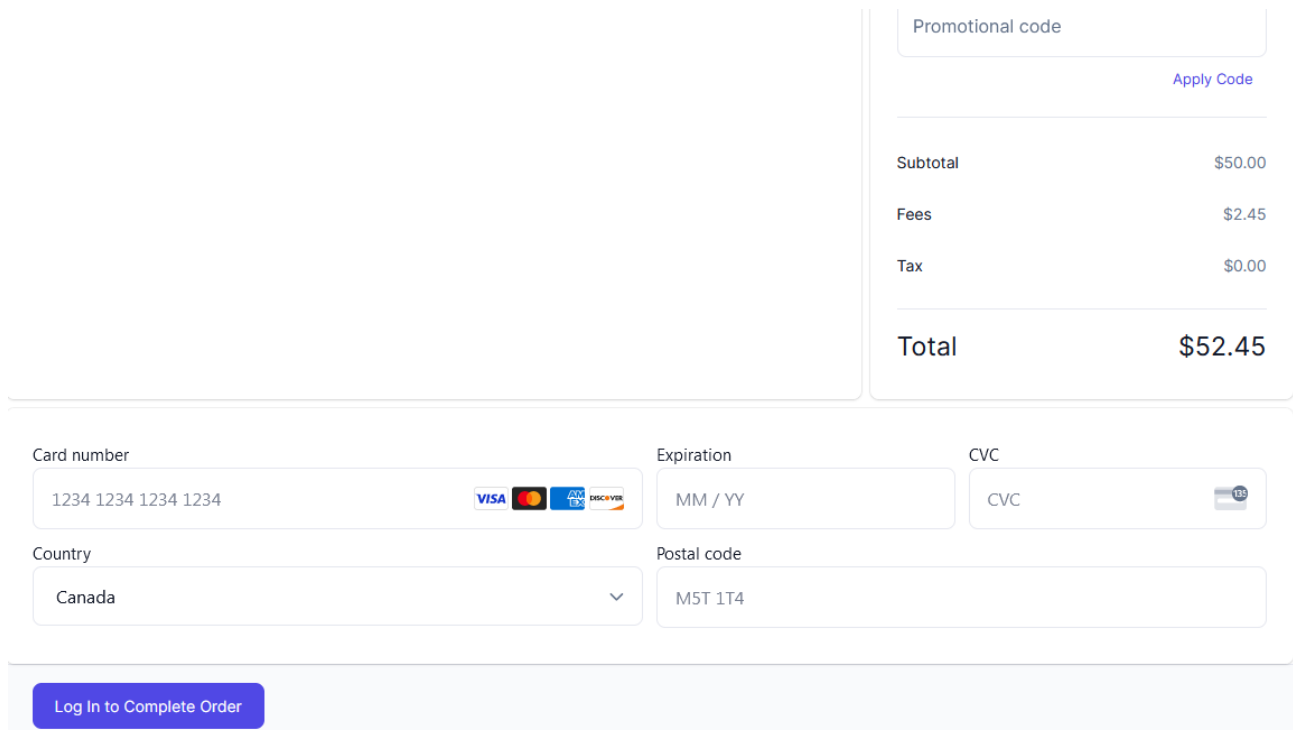

**Step 8**. You are now on the **Log in** page. If you have an account just enter your email address and a password, but if you don't have an account click on **Create new account**. Please note that your selected seats are sitting in the Cart which is indicated by your basket marked by red color.

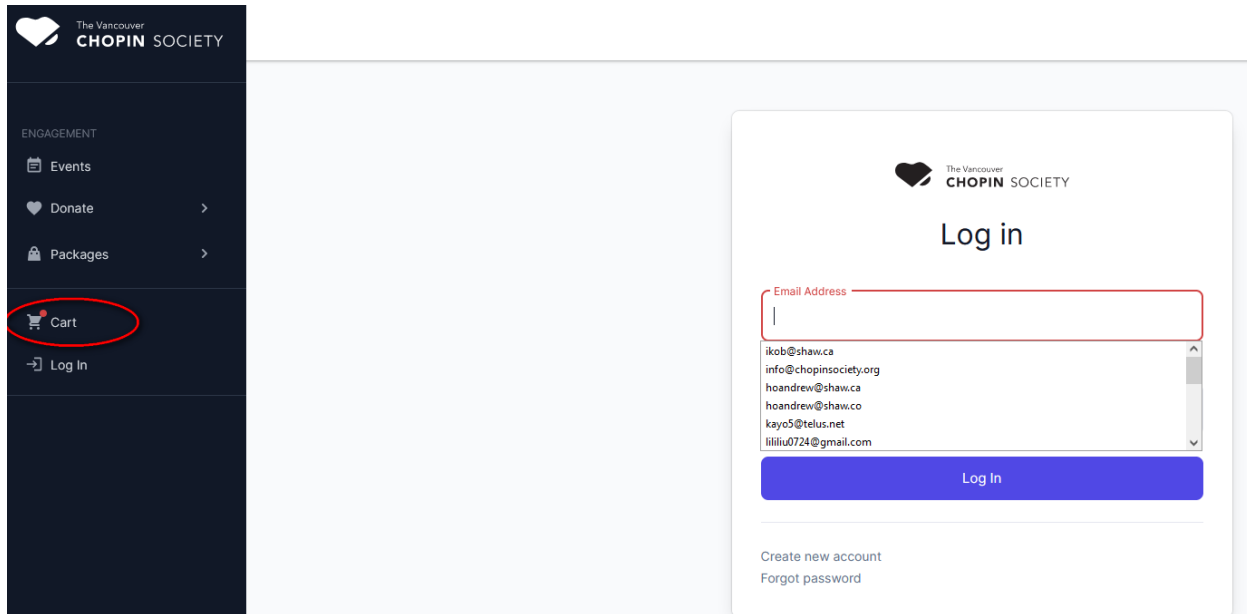

**Step 9.** After log in you will be directed to the home page. Now it is time to click on the Cart on the left side menu.

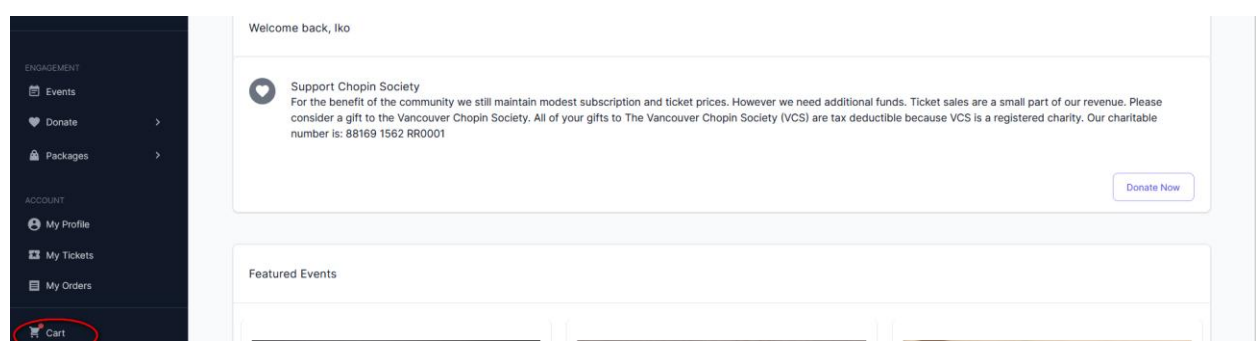

**Step 10**. You will see your selected tickets. Click on the Checkout button.

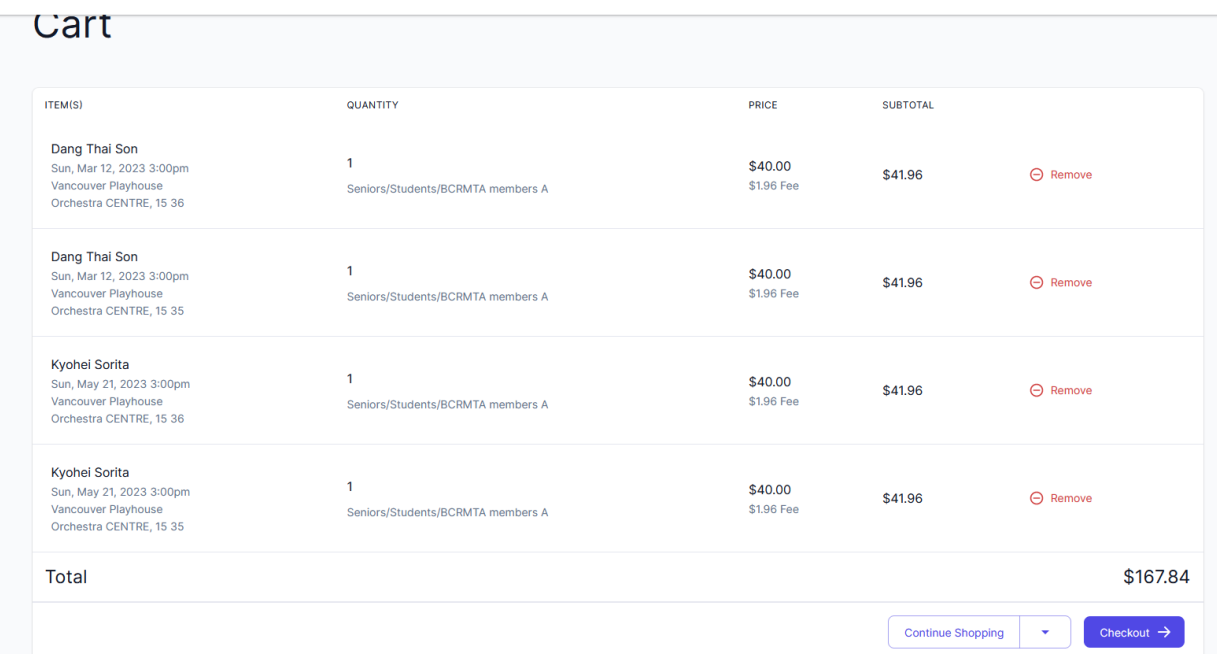

**Step 11.** Enter your credit card information, including the postal code associated with your billing address and click on **Complete Order**. Please wait 15-20 second until you see a message that your transaction was completed successfully.

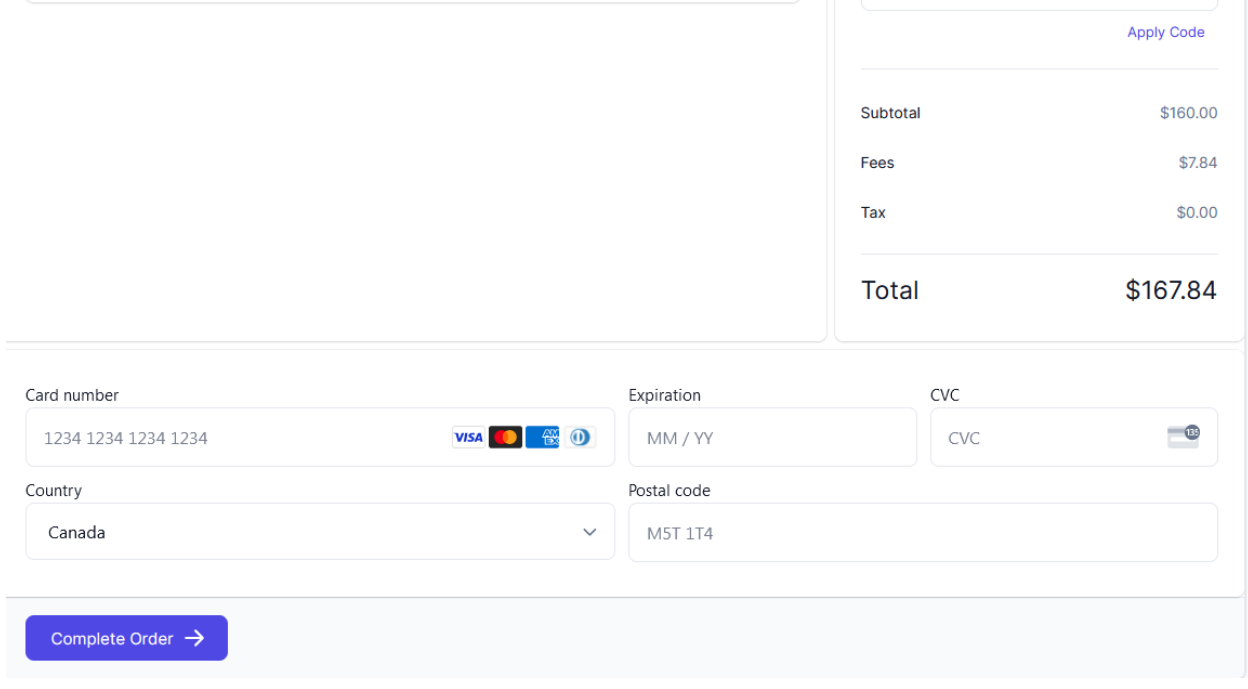